# Artisan® 835 Series Start Here

### Read these instructions before using your product.

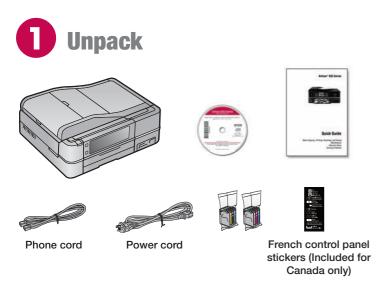

**Caution:** Do not open ink cartridge packages until you are ready to install the ink. Cartridges are vacuum packed to maintain reliability.

Remove all protective materials from the printer, including from inside the paper cassette.

**1** Raise the scanner and remove the transportation lock.

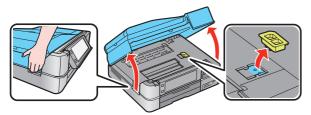

2 Store the transportation lock as shown.

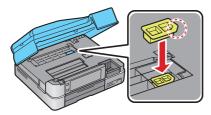

3 Lower the scanner.

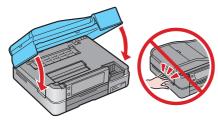

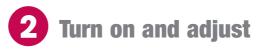

1 Connect the power cable.

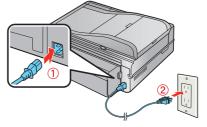

1

Caution: Do not connect to your computer yet.

2 Press the **O O** button, then raise the control panel.

To lower the control panel, press the **Unlock** button.

**Caution:** To avoid damaging your printer, always press and hold the **Unlock** button to lower the control panel.

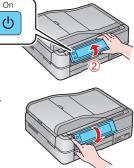

## **3** Select settings

**1** Select your language and country.

Touch the screen to select the desired option. Press  $\blacktriangleleft$  or  $\blacktriangleright$  to see more countries.

- 2 Select the current **Daylight Saving Time** setting (Winter or **Summer**) and press **OK**.
- 3 Select the date format.
- **4** Use the numeric keypad to set the date, then press **OK**.
- 5 Select the time format (12h or 24h).
- 6 Use the numeric keypad to set the time.
- 7 Press OK when done.

**Note:** You can change the date and time settings by pressing the **Home** button, selecting **Setup**, selecting **Printer Setup**, then **Date/Time**. For more information on using and adjusting the control panel, see your *Quick Guide*.

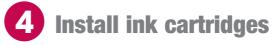

Note: Do not load paper yet.

1 Lift up the scanner.

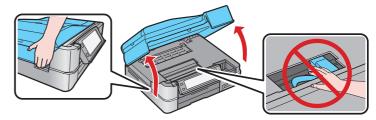

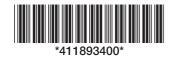

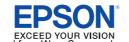

**2** Unpack the ink cartridges.

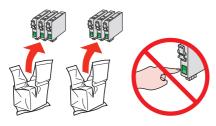

3 Remove only the yellow tape from each cartridge.

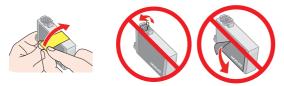

**Caution:** Don't remove any other seals or the cartridges may leak.

4 Insert the cartridges in the holder for each color. Press each cartridge down until it clicks.

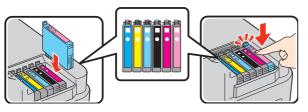

5 Lower the scanner.

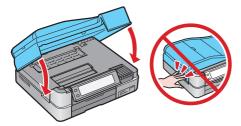

**6** Wait while the printer is priming, which takes about 5 minutes.

**Note:** Your printer ships with full cartridges and part of the ink from the first cartridges is used for priming the printer. Replacement cartridges will print more pages.

**Caution:** Don't turn off the printer while it is priming or you'll waste ink.

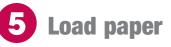

The paper cassette has 2 trays. The main tray is for A4, letter-size, legal-size, or  $8 \times 10$ -inch paper. The photo tray is for  $4 \times 6$ - or  $5 \times 7$ -inch photo paper. For instructions on loading legal-size paper, see the online *User's Guide*.

Pull out the paper cassette. Then slide back the photo tray and lift it up.

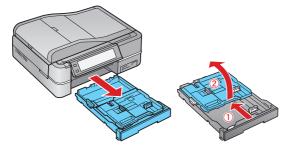

2 Squeeze the edge guides and slide them out. Then insert paper with the glossy or printable side face-down.

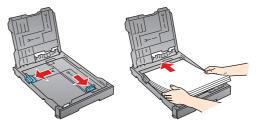

3 Slide the edge guides against the paper.

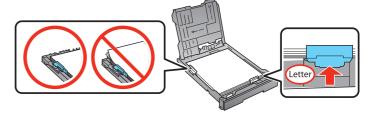

4 Lower the photo tray.

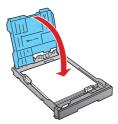

**5** Squeeze the edge guides and slide them out. Then insert  $4 \times 6$ -inch or  $5 \times 7$ -inch photo paper with the glossy or printable side face-down.

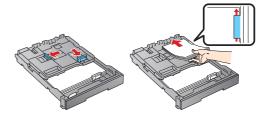

Note: Make sure the paper fits under the edge guides.

**6** Slide the edge guides against the paper.

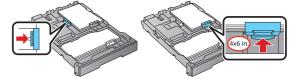

7 Keep the cassette flat as you insert it.

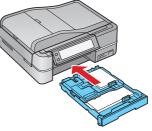

8 Extend the output tray and flip up the stopper.

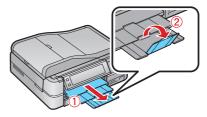

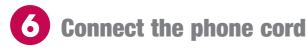

To fax, connect the included phone cord from a telephone wall jack to the **LINE** port on your product. To connect a telephone or answering machine, see the *Quick Guide*.

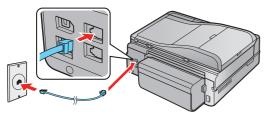

**Note:** If you're connecting to a DSL phone line, you must use a DSL filter or you won't be able to fax. Contact your DSL provider for the necessary filter.

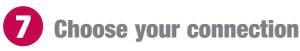

You can connect your printer to your existing network (wireless or wired) or directly to your computer using a USB cable (not included). See below for details on each connection method.

#### **Wireless Connection**

You must install the software on every computer from which you want to print. For the first installation, we recommend using a USB cable (not included) to simplify wireless setup. After the printer is connected to the network, you will be prompted to remove the USB cable.

If you're using Mac OS $^{\circ}$  X 10.6.x or don't have a USB cable, you will need to use the control panel on the printer to select wireless settings instead.

Make sure you know your network name (SSID) and network password:

- Network name \_
- Network password \_\_\_\_\_

If you don't have this information, contact the person who set up your network.

#### **Direct USB Connection**

Make sure you have a USB cable (not included). Do not connect the printer to your computer until you're instructed to do so.

#### Wired Ethernet Connection

Make sure you have an Ethernet<sup>®</sup> network cable (not included). You must install the software on every computer that will print to the printer.

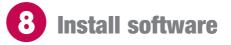

 Make sure the printer is NOT CONNECTED to your computer.

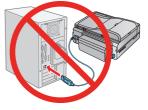

**Windows**<sup>®</sup>: If you see a Found New Hardware screen, click **Cancel** and disconnect the USB cable. You can't install your software that way.

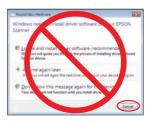

2 Insert your product CD.

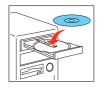

Windows: If you see the AutoPlay window, click Run Setup.exe. If you see the User Account Control screen, click Yes or Continue.

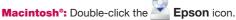

3 Click Install and follow the on-screen instructions.

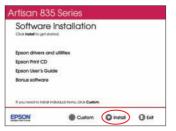

For more information on network setup, see your *Quick Guide*.

## **Any questions?**

#### **Quick Guide**

Basic steps for copying, printing, faxing, scanning, and additional network setup instructions.

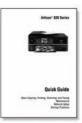

#### On-screen help with your software Select Help or ? when you're using your software.

#### **User's Guide**

Click the shortcut on your desktop or in the Applications/ Epson Software/Guide folder to access the online *User's Guide*, software downloads, Epson Supplies Central<sup>™</sup>, and more (requires an internet connection).

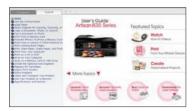

#### **Epson Technical Support**

Visit **epson.com/support** (U.S.) or **epson.ca/support** (Canada) where you can download drivers, view manuals, get FAQs, or e-mail Epson.

To speak with a support specialist, call:

**U.S.:** (562) 276-4382, 6 AM to 8 PM, Pacific Time, Monday through Friday, and 7 AM to 4 PM, Saturday.

**Canada:** (905) 709-3839, 6 AM to 6 PM, Pacific Time, Monday through Friday.

Days and hours of support are subject to change without notice. Toll or long distance charges may apply.

#### **Software Technical Support**

ABBYY<sup>®</sup> FineReader<sup>®</sup> (408) 457-9777 www.abbyyusa.com support@abbyyusa.com

## **Any problems?**

If you experience problems during setup, see below:

#### Network setup was unsuccessful.

- Make sure you select the right network name (SSID).
- If you see a firewall alert message, click **Unblock** or **Allow** to let setup continue.
- If your network has security enabled, make sure you enter your network password (WEP key or WPA passphrase) correctly. If it has uppercase (ABC) or lowercase (abc) letters, make sure you enter them correctly.

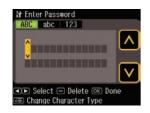

Press **Menu** to select uppercase letters (**ABC**), lowercase letters (**abc**), or numbers and symbols (**123**).

Press  $\wedge$  or  $\vee$  until you see the character you want.

Press ◀ or ▶ to move the cursor.

Press - to delete.

Press **OK** when you're finished entering your password.

#### You see error messages on the printer's screen.

See your *Quick Guide* for troubleshooting information.

## Setup is unable to find my printer after connecting it with a USB cable.

Make sure it is securely connected as shown:

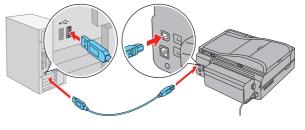

## **Need paper and ink?**

Try Epson premium papers with Claria<sup>®</sup> ink for better than photo lab quality results. For the right supplies at the right time, you can purchase them at Epson Supplies Central at **www.epson.com/ink3** (U.S. sales) or **www.epson.ca** (Canadian sales). You can also purchase supplies from an Epson Authorized reseller. To find the nearest one, call 800-GO-EPSON (800-463-7766).

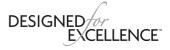

#### **Genuine Epson Paper**

Epson offers a wide variety of papers to meet your needs; visit Epson Supplies Central for more information.

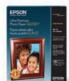

**Ultra Premium Photo Paper Glossy** Instant-drying high gloss paper for long-lasting photos, suitable for framing.

#### **Genuine Epson Inks**

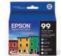

Look for the numbers below to find your cartridges. It's as easy as remembering your number!

#### Artisan 835 Series Ink Cartridges

| Color         | Standard-capacity | High-capacity |
|---------------|-------------------|---------------|
| Black         | _                 | 98            |
| Cyan          | 99                | 98            |
| Magenta       | 99                | 98            |
| Yellow        | 99                | 98            |
| Light Magenta | 99                | 98            |
| Light Cyan    | 99                | 98            |

Epson is a registered trademark, Epson Exceed Your Vision is a registered logomark and Supplies Central is a service mark of Seiko Epson Corporation. Artisan and Claria are registered trademarks and Designed for Excellence is a trademark of Epson America, Inc.

General Notice: Other product names used herein are for identification purposes only and may be trademarks of their respective owners. Epson disclaims any and all rights in those marks.

This information is subject to change without notice.

© 2010 Epson America, Inc. 5/10 CPD-27979

Printed in XXXXXX

Free Manuals Download Website <u>http://myh66.com</u> <u>http://usermanuals.us</u> <u>http://www.somanuals.com</u> <u>http://www.4manuals.cc</u> <u>http://www.4manuals.cc</u> <u>http://www.4manuals.cc</u> <u>http://www.4manuals.com</u> <u>http://www.404manual.com</u> <u>http://www.luxmanual.com</u> <u>http://aubethermostatmanual.com</u> Golf course search by state

http://golfingnear.com Email search by domain

http://emailbydomain.com Auto manuals search

http://auto.somanuals.com TV manuals search

http://tv.somanuals.com